## FUTO REGISTRATION PROCEDURE FOR FRESHMEN/NEW **STUDENTS**

- Visit the [University website](http://www.futo.edu.ng) *[futo.edu.ng](http://www.futo.edu.ng)*
- **Example 2** Click on [Prospective student](https://portal.futo.edu.ng/ApplicationsInfo.aspx)
- Click on "*Check Admission Status*" to confirm your admission
- Chose the option "C*lick here to Check 2018/2019 Undergraduate Admission Status"*
- Enter your JAMB REG NO and click on submit button to view your admission status
- After confirming your admission click on the link "*Click here to Continue with the Admission Registration*
- Update your O'level details by supplying your O'Level exam year, exam number and O Level result scratch card pin.
- Candidates combining two results are required to supply two result scratch card pins based on the examination body.
- Click on the link '*Portal*' on the website home page
- Then click on "*Verify your Account*" to generate portal login details.
- Get account details with the JAMB Registration number as the default username and password.
- **Example 1** Login with your username and password
- Click on "*Change Password*" to change your password

1. **Pay Acceptance Fees**

Login to the Portal *[portal.futo.edu.ng](http://www.portal.futo.edu.ng)* with your *Username* and *Password*

- Click on Pay Acceptance to generate your payment invoice
- Print your invoice and proceed to any bank to pay using your RRR code on the invoice.
- Alternatively, you can make payment using the online payment options with credit/debit cards such as *Verve, Visa, MasterCards*.
- After successful payment in the bank and online, print FUTO admission letter and Confirmation of admission form.

## $\mathcal{P}_{\mathcal{P}}$

- **Example 2** Login to the portal with your *Username* Password
- Click on "*Pay Fees*" to generate your payment invoice
- Print your invoice and proceed to any bank for payment.
- Alternatively, you can make payment using the online payment options with credit/debit cards such as *Verve, Visa, MasterCards.*
- After successful payment in a bank, return to the portal *[portal.futo.edu.ng](http://www.portal.futo.edu.ng)* and login with your account details to **print FUTO school fees and function** with the RRR code on the invoice.
- **Example 3** Click the *Pay Fees* menu
- Select the required payment details
- Print the School Fees Receipt
- Portal automatically assigns matriculation number.

*NOTE that only candidates who have printed their FUTO school fees e-receipts will be captured in the school fees report used for registration.*

- Click on *Fill Profile details*.
- **Enter the required information on the field.**
- Ensure your entry level is entered accurately (Year of admission)
- Click on submit button to complete your profile details.
- Print the profile information slip.
- Complete and print the validity form and acceptance letter.

4. **CONFIRMATION OF ADMISSIONS/Collection of Green files**

- Required documents for the confirmation of admission/Collection of Green files:
	- JAMB Result slip printed directly from JAMB s website
	- JAMB Admission Letter printed directly from JAMB s website
	- FUTO PUTME Result Slip
	- O Level Statement of Results
	- Confirmation of Admission form printed from FUTO website
	- FUTO admission Letter
	- School Fees Receipt
	- Candidate s Profile Slip, Validity Form with passport and Signed Acceptance Letter (all printed from FUTO website)
	- Birth Certificate
	- LGA Identification Letter
	- Direct Entry Credentials A Level certificate, OND/HND/Degree statements of results (for Direct Entry candidates only).
- University Admissions Officer uses the verified results/Certificates to authenticate the Admission Letter or assigns the candidate to another Department as the case may be.
- 5. **Completion of forms in the Green files and Submission of the Files to the**
- 6. **Other clearance**
- Registration at the Health Services and University Library.

- All admitted Direct Entry Students are required to inform their institution to forward their Academic Transcript to the Registrar, Federal University of Technology, Owerri. P.M.B. 1526.
- After matriculation, the student proceeds to the admissions unit of the registry to sign the Matricula within one (1) week.
- This Matricula from the admissions unit will serve as the input for the issuance of e-ID cards to Freshmen.

7. **Hostel Allocation**

- $Hostel$  *Allocation"*
- **Click on "***Generate Hotel reservation"*

- $\mathbf{m}$
- 
- $\overline{a}$
- After successful payment in a bank, return to the portal with the ePin generated in a

Click on Print Hostel reservation receipt to print the allocated ROOM.

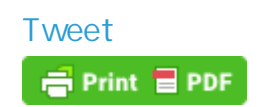